Exactix is designed for mobile use and can be set up to function like an app. To add the shortcut to your home screen, please see the instructions below for the IOS system using Safari. If you are an Android user, simply conduct an internet search on how to add a website as a shortcut for your phone/tablet type and follow those instructions.

- 1. Launch Safari on your iPhone or iPad.
- 2. Navigate to the site that you want to create a Home screen shortcut to. https://811.indiana811.org https://811.kentucky811.org
- 3. Tap the **Share** icon (the square with an arrow pointing out of it) at the bottom of the screen.

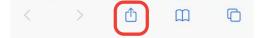

4. Scroll down to the list of actions and tap **Add to Home Screen**. (If you don't see the action, scroll to the bottom and tap **Edit Actions**, then tap **Add** next to the **Add to Home Screen** action. After that, you'll be able to select it from the Share Sheet.)

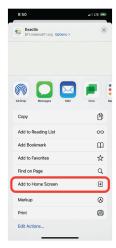

5. Tap **Add** in the top-right corner of the screen.

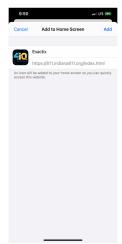